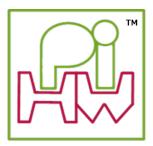

# **Explore and Challenge:**

## The Pi-Stop Traffic Light Sequence

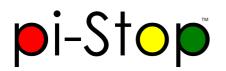

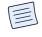

## SEE ALSO:

Discover: The Pi-Stop: For more information about Pi-Stop and how to use it.

Setup: Scratch GPIO: For instructions on how to setup Scratch GPIO with Pi-Stop (which is needed for this section).

**Explore and Challenge Scratch GPIO: Pi-Stop First Steps**: If you've not used Scratch before, this will provide a quick introduction to building your first Scratch GPIO program.

In this guide we make use of Scratch GPIO produce a standard traffic light sequence with the Pi-Stop.

## **Getting Started**

The Pi-Stop should be connected to the Raspberry Pi in Location A, as follows:

#### Location A for Model A+, B+ or Raspberry Pi 2 (purchased after July 2014)

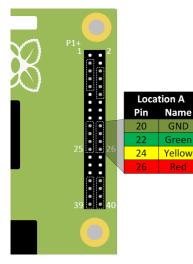

#### Location A for Model A or B (purchased before July 2014)

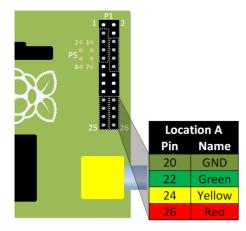

With the Pi-Stop fitted in the correct position you can now power up your Raspberry Pi.

## **Run Scratch GPIO**

If you are still in the Raspberry Pi terminal, start the desktop environment using:

startx

Open Scratch GPIO from the desktop using the Scratch GPIO icon (we do not need the ScratchGPIO 7 Plus):

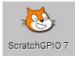

Scratch GPIO 7 is the standard version, while Scratch GPIO 7 plus provides additional support for several add-on boards.

**NOTE:** If you are using **X-Forwarding**, you can run Scratch GPIO with the following commands:

```
sudo cp ~/.Xauthority ~root/
sudo /opt/scratchgpio7/./scratchgpio7.sh
```

## Get ready

In this example we will use the following blocks, all of which are located in the control section:

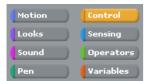

We will use one or more of the following:

• broadcast blocks

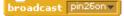

• wait blocks

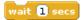

• when I receive blocks

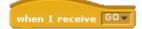

• forever block

NOTE: For more information on the broadcast, wait and forever blocks see

Explore and Challenge Scratch GPIO: Pi-Stop First Steps which introduced them for the first time.

## Designing our traffic sequence

Before we go any further we should take some time to work out what the correct sequence of lights a traffic light should show. This way we can design our program and then test to see if it behaves as we wanted.

#### The STOP Sequence

QUESTION: When a traffic light is GREEN (GO) and starts to change, what lights will be lit as it changes to STOP the traffic?

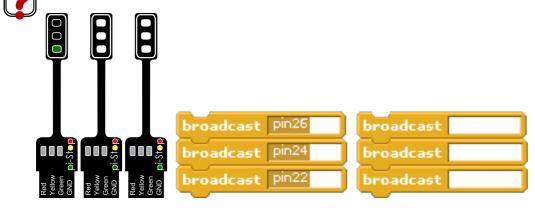

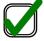

**WORKSHEET:** On your worksheet colour in the correct traffic light sequence, starting with *GREEN* (as shown above) and ending with the light showing *STOP*.

**WORKSHEET:** On the broadcast blocks fill in the required commands to switch **on** or **off** the appropriate LEDs (by switching **on** or **off** the pins),

#### The GO Sequence

QUESTION: When a traffic light is *RED (STOP)* and changes to *GO*, what is the normal sequence of lights? Again, fill in the required **broadcast** commands.

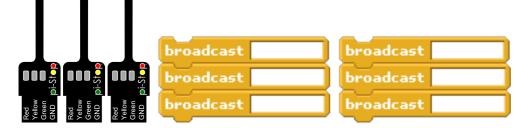

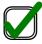

WORKSHEET: On your worksheet colour in the correct traffic light sequence, starting with RED and ending with the light showing GO.

WORKSHEET: Again, complete the required broadcast blocks to switch each of the lights on or off.

Great work!

You can now create each of the broadcast blocks in Scratch and click on them to test each step.

## Putting the blocks together

We will now create a new broadcast group of blocks to recreate the required LED sequence.

#### The broadcast STOP Block

Start the group with a when I receive block called STOP:

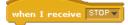

Add our first light change:

| broadcast |  |
|-----------|--|
| broadcast |  |
| broadcast |  |

Add a wait block (so the lights do not change instantly):

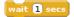

Add our second light change:

| broadcast |
|-----------|
| broadcast |
| broadcast |

#### **Broadcast GO Block**

Simply do the same with the other light changes, but call this when I receive block GO:

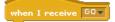

Excellent! Now you can test these blocks by clicking on them directly and see if we have our correct traffic light sequences!

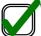

WORKSHEET: Tick the checkbox marked "I've created the Pi-Stop STOP and GO sequences"

## **The Final Program - Changing Lights**

At the moment our program will not do anything unless we click on it.

Just like we did in the previous guide (Explore and Challenge Scratch GPIO: Pi-Stop First Steps) we will use a forever block to repeat our sequence.

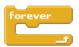

We will also add a **when green flag clicked** block to kick off our sequence (allowing you to use the small flag in the top right to **start**, and the red circle to **stop**.

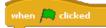

For our traffic lights we want them to start by changing to **GO** (by broadcasting "GO") then wait for some time (for example 10 seconds) and then change to **STOP** (by broadcasting "STOP").

Putting the blocks together we end up with:

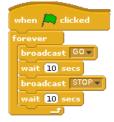

When you run the program (by clicking on the **Green Flag**) you will see each part is highlighted with a white outline while it runs through the **forever** loop and runs each of the **broadcast** group blocks **GO** and **STOP**.

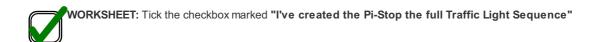

Remember to save your completed work by selecting File and Save As... from the menu.

## **Behold the Changing Lights!**

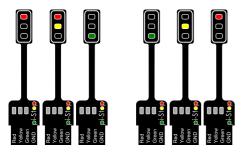

## Try your own projects...

Now you have your very own traffic light you can use in your own projects!

Below are some ideas, or you can move onto the next guide:

Explore and Challenge Scratch GPIO: Pi-Stop Reaction Game.

### Start a race

JIDEA: Fed up with unfair starts when starting a race? Why not start your races with your own starting lights!

Use the Pi-Stop to start your Scalextric (TM) or Hot Wheels (TM) races, ensuring everyone gets a fair chance.

QUESTION: Can you create a Formula 1 style starting lights (where each light lights up and they all go off, the race starts when the lights are off).

**QUESTION:** Can you change the program to make the light change with a random wait time (making it harder to go before they change)?

Hint: See the next guide (Explore and Challenge Scratch GPIO: Pi-Stop Reaction Game) which makes use of random delays.

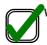

WORKSHEET: Tick the checkbox marked "Extended Task: Created a racing start light control"

## **Control multiple Traffic Lights**

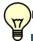

IDEA: Perhaps your LEGO City (TM) needs some traffic control.

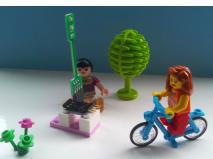

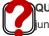

QUESTION: Can you extend the traffic light sequence to use a second **Pi-Stop** fitted in **Location B** so you can control traffic at a junction?

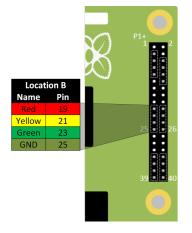

Location B for Model A or B (purchased before July 2014)

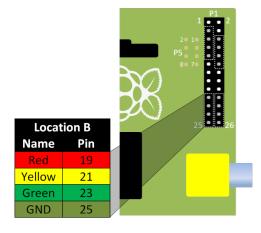

If you want to try this, please ask for an extra Pi-Stop to use in your project.

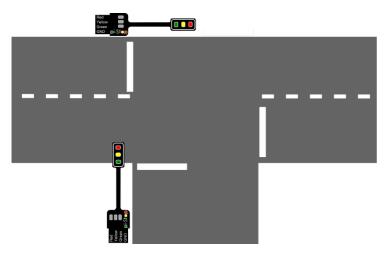

Hint: You will need to create new **broadcast** blocks using the 2nd set of pins. Also, think about giving drivers time to react before the other set of lights turns GREEN!

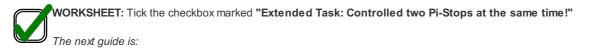

Explore and Challenge Scratch GPIO: Pi-Stop Reaction Game.